# **DENVER®**

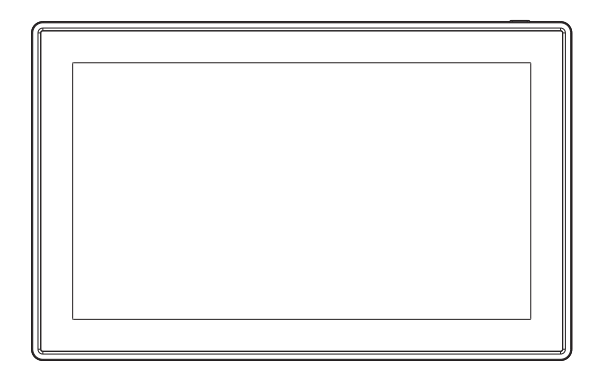

## **BRUKSANVISNING**

## PFF-1513WHITE

Før du kobler til produktet, tar det i bruk og gjør tilpasninger, vennligst les gjennom hele denne bruksanvisningen nøye.

Hvis ikke bruksanvisning er printet på ditt språk, vennligst gå til nettstedet vårt og se om bruksanvisningen for modellen din ligger ute på nettet. Adressen til nettstedet er: www.denver-electronics.com

NORWEGIAN

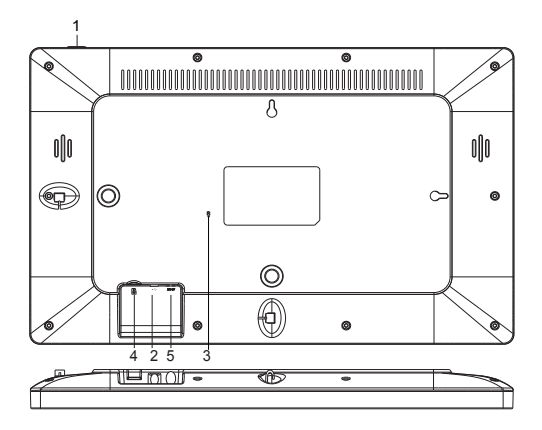

#### **1. STRØM**

Etter tilslutning av strømadapteren, trykker du på og holder inne på/av-knappen i ca. 5 sekunder (til skjermen slår seg på).

Når den er på, trykker du på og holder knappen inne i ca 3 sekunder for å gå til menyen for gjenoppstart eller menyavslag. Med et kort trykk på strøm-knappen slår du skjermen av/på (husk å la fotorammen stå på On).

#### **2. USB**

Koble til en USB-minnepinne. USB-porten brukes kun for service.

#### **3. TILBAKESTILL**

Bruk en nål eller binders for å tilbakestille enheten.

#### **4. Micro SD kort**

Her kan du sette inn et mikroSD-minnekort på maks. 32 GB.

#### **5. DC**

Koble til DC-adapteren for å koble strøm til enheten.

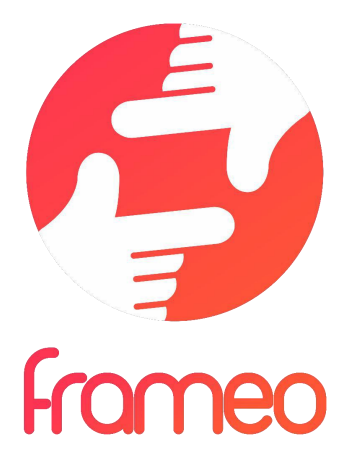

## Bruksanvisning

## Versjon: 1.5.1

## Innhold

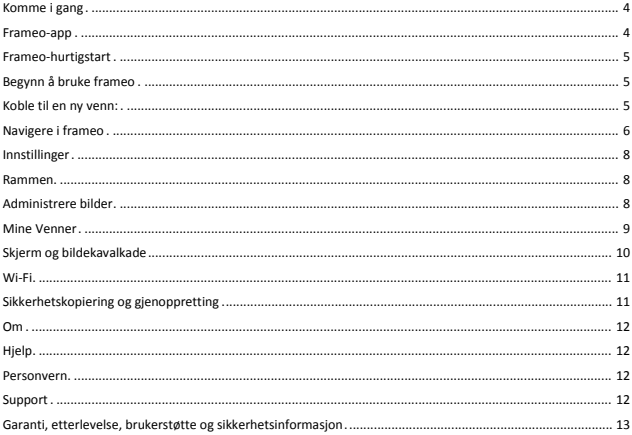

## **Komme i gang**

Tusen takk for at du kjøpte din egen frameo.

Først, følg hurtigstartinstruksene som fulgte med i pakke[n for å stille inn rammen.](https://itunes.apple.com/WebObjects/MZStore.woa/wa/viewSoftware?id=1179744119&mt=8) Hvis det er første gangen du skal bruke en frameo, må du begynne med å gå igjennom siden med hurtiginnstillingene eller følge instruksene som kommer opp på skjermen første gangen rammen starter.

Når du har stilt inn din Frameo ramme, begynn å koble til slekt og venner.

#### **Frameo-app**

Bruk frameo-applikasjonen for iOS eller Android for å sende bilder til rammen.

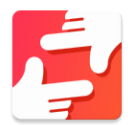

Finn frameo-appen på:

Google play ved å søke på "frameo" eller ved å scanne denne QRkoden

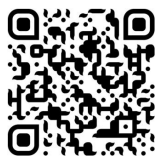

App Store ved å søke på frameo eller ved å scanne denne QR-koden

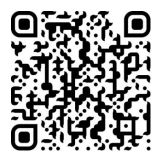

## **Frameo-hurtigstart**

Når du starter frameo-rammen for første gang, må du stille inn rammen.

- Først starter du med å velge et språk. Dette språket benyttes videre i frameorammen.
- Koble rammen til Internett ved å koble den til Wi-Fi.

*Hvis det går an å laste ned en nyere versjon av frameo-programvaren, vil det dukke opp en oppgraderingsdialog. Vi anbefaler deg å oppgradere bilderammen din så snart det ligger en nyere versjon ute.* 

Tast inn navnet ditt, stedet hvor du har installert bilderammen din, f.eks. "Spisestue", "Kjøkken" eller "Kontor", og still tidss[onen hvis den ikke er riktig.](#page-9-0)

## **Begynn å bruke frameo**

Start ved å koble til slekt og venner ved å gi dem en unik kode for rammen.

Hvis du ønsker å selv kunne sende inn bilder til bilderammen din, begynn med å laste ned appen for iOS eller Android på App Store eller Google Play. Bruk deretter koden til å koble til rammen og applikasjonen som beskrevet nedenfor.

#### Koble til en ny venn:

- Sørg for at vennen din har lastet ned og installert frameo-appen
- Trykk på legg-til-venn-ikonet på rammen  $\overline{a}$ . En dialog vil vise en unik kode som er gyldig i 12 timer.
- Del denne koden med vennen din slik du ønsker det, f.eks. i en SMS, e-post, IM, eller en telefonsamtale.
- Så snart dine venner har lagt til koden i frameo-appen deres, vil de automatisk vises på rammen din, og de vil være i stand til å sende deg bilder.
- Les avsnittet Endre alternativene for en venn for å *tillate* vennene til å finne fram til koden og til å dele den via telefon-appen.

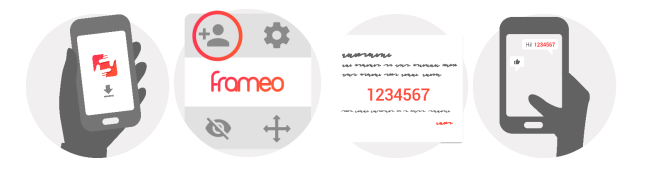

## **Navigere i frameo**

Sveip til venstre eller høyre for å gå gjennom bildene dine.

For å komme til menyen kan du bare trykke en gang på skjermen.

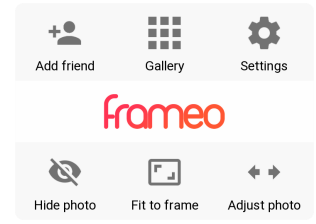

I menyen finner du de mest brukte funksjoner.

#### **Legg til en venn**

Det vil genereres en kode som du kan dele med slekt og venner, slik at de kan logge seg inn og sende bilder inn på bilderammen din.

#### **Galleri**

Åpner et bildegalleri som gjør det lett å navigere mellom de ulike bildene dine.

#### **Innstillinger**

Åpner Innstillinger.

#### **Skjul et bilde**

Skjuler det aktuelle bildet. Det betyr at bildet ikke lenger vil vises i bildekavalkaden. Du kan senere velge å vise det på nytt ved å gå inn i innstillingsmenyen.

#### **Tilpass til rammen/Fyll opp rammen**

Her kan du velge hvordan bildet skal vises.

Alternativet *Fill frame* (Fylle rammen) er standard-valget. Bildet er skalert på en slik måte at det fyller hele skjermen. Det vil sentreres i forhold til det punktet som velges for å være den viktigste delen. Se bildet lenger ned.

Alternativet *Fit to frame* (tilpass til rammen) vil gjøre at hele bilde vises på skjermen. Se neste bildet lenger ned.

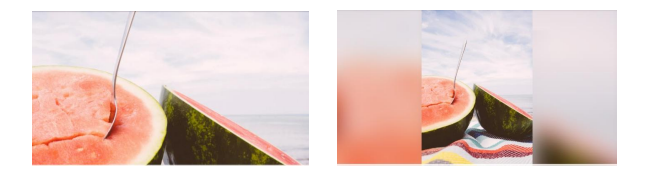

#### **Tilpasse bildet**

Funksjonen Tilpasse bildet er kun tilgjengelig dersom bildet er satt inn med Fill Frame. Du kan da tilpasse bildeposisjon slik du ønsker det innenfor bilderammen.

#### **Interaksjon med video**

Når en video avspilles, har du to ekstra kontroller. En for spill/pause og en på mute/unmute av videoen.

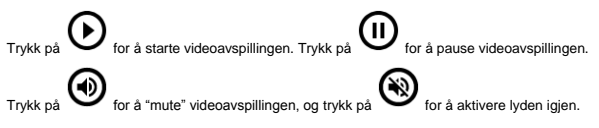

#### **Power-menyen**

Tryll på strøm-ikonet U i skjermens øvre høyre hjørne for å få fram Power-menyen. Der kan du slå av bilderammen, starte den opp på nytt eller sette den i slumre-modus.

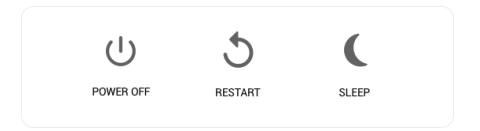

**NB. Husk å alltid bruke strømknappen på enheten eller power-menyen for å slå av din Frameo.** 

**Trekk aldri strømledningen ut mens Frameo er i gang.**

### **Innstillinger**

I innstillingene kan du tilpasse rammen etter dine behov.

#### Rammen

#### **Rammenavn:**

Endrer navnet på rammen din. Dette er også navnet tilknyttede venner og familie vil se i sine lister over tilknyttede rammer.

#### **Rammested:**

Endrer sted for rammen. Stedet vises på listen til venner og familie, og dette kan skille rammer fra hverandre.

#### **Språkinnstillinger:**

Velger språket som skal brukes for rammen.

#### **Aktiver/deaktiver 24-timers formatet**

Aktiver, og deaktiverer 24-timers tidsformatet.

#### **Stille inn tidssonen**

Stiller inn tidssonen som skal brukes for bilderammen din.

#### **Hvilemodus:**

Frameo-rammen har en hvilemodus som slår av skjermen for å redusere strømforbruket

f.eks. mens du sover. Standardinnstillingen er satt til å skru av skjermen klokken 23:00 og skru den på jgjen klokken 07:00. Juster start/slutt-tiden for å endre dette.

*Bilderammen din er verken slått av eller i standby-modus, du vil fortsatt kunne motta bilder mens rammen er i hvilemodus.* 

#### Administrere bilder

#### **Vis/skjul bilder:**

Velg hvilke bilder du ønsker å skjule ved å trykke på hvert enkelt bilde. Skjulte bilder vil IKKE bli slettet fra rammen, du kan alltid velge å vise dem igjen.

Bruk **in for å skjule eller for å vise alle bildene.** 

#### **Slett bilder:**

<span id="page-9-0"></span>Velg bilder du ønsker å slette permanent fra rammen ved å trykke på bildet. Bruk Filister å velge eller oppheve markeringen av alle og  $\Box$  for å slette de valgte bildene.

#### **Importere bilder:**

Gir deg muligheten til å importere bilder fra et eksternt SD-kort på maks. 32GB.

Før du prøver å importere bilder fra et SD-kort, sjekk at du har satt inn et SD-kort med bilder inn i bilderammen din.

Begynn med å velge bildene som du ønsker å importere til rammen. Når du har valgt dem,

trykk på importer-knappen  $\stackrel{*}{\equiv}$  for å starte importprosessen.

*Det er for tiden ikke mulig å legge til en bildetekst eller å definere bildets viktigste del når du bruker import-funksjonen. Du kan også føye deg selv til din venneliste og sende bildene ved hjelp av appen.* 

#### **Eksporter bilder**

Her kan du eksportere bilder fra bilderammen over til en ekstern lagringsenhet (f.eks. Et mikro SDkort).

*Eksport-funksjonen vil da eksportere alle bildene fra bilderammen, og også profilbildene.* 

#### Mine Venner

Denne listen inneholder alle personer som har lov å sende bilder inn til rammen din.

#### **Endre alternativene for en venn**

Klikk på alternativ-ikonet  $\bullet$  for å åpne menyen for venne-alternativene. Der kan bestemme om dine venner skal kunne dele koden for bilderammen eller ikke. Hvis du gir tillatelse for det, vil vennen din kunne finne koden og dele den med andre ved hjelp av hans/hennes app.

I samme meny kan du også slette en av dine venner ved å trykke på knappen som heter SLETT VENN. Det vil fjerne vennen din fra listen, og han/hun vil dermed ikke lenger kunne sende inn bilder på bilderammen. Du blir da spurt om å bekrefte slettingen, og om du ønsker å slette alle bilder mottatt fra denne vennen.

#### **Fjerne personer**

For å fjerne en person fra denne listen, og dermed fjerne deres tillatelse til å sende deg bilder, trykk på slett-ikonet  $\frac{\times}{\ }$ . Du blir da spurt om å bekrefte slettingen, og om du ønsker å slette alle bilder mottatt fra denne personen.

**Legg til en person** 

For å tillate en ny person å sende deg bilder, trykk på legg-til-venn-knappen <sup>+≗</sup> og del koden på den måten du ønsker.

#### Skierm og bildekavalkade

#### **Tidsur**

Definer hvor lenge et bilde skal vises.

#### **Vis bildetekst**

Velger om bildetekstene, som vennene dine har sendt med bildet, skal vises. Marker for å vise bildetekst. Ta bort markering for å skjule bildeteksten.

#### **Fylle rammen**

Definerer standard-innstillingen for bilderammen. Kryss av dette feltet hvis du ønsker at bildene skal fylle skjermen ut i fra bildet mest relevante del. Ikke kryss av hvis du ønsker at bildet skal passe inn i skjermen, men med utviskede felter på sidene eller oppe/nede.

#### **Visningsrekkefølge av bildene**

Definer rekkefølgen som du ønsker bildene skal vises i.

- Per dato: Bildene vises fra nyeste til eldste dato.
- Tilfeldig rekkefølge: Bildene popper opp i en tilfeldig rekkefølge.

#### **Lysstyrke**

Juster lysstyrken på skjermen.

#### **Varselvolum**

Juster volumet som skal gjelde for lydvarsler på bilderammen, for eksempel når du mottatt et nytt bilde.

#### **Automatisk avspilling**

Aktiverer/deaktiverer automatisk avspilling av videoer i bildekavalkaden. Videoer kan alltid spilles av manuelt på bilderammen, uansett hvordan du har konfigurert det her.

#### **Video-avspilling**

Bestemmer hvordan videoene skal spilles av når automatisk avspilling er aktivert.

- Sløyfe avspilling av videoer: Videoen vil spilles av i sløyfe så lenge timeren ikke er utløpt.
- Spill av én gang: Videofilen vil spilles av én gang, og viser en vignett helt til timeren er utløpt.

#### NOR-10

● Spill av én gang og fortsett: Videofilen vil spilles av én gang og går videre til neste bilde eller video når avspillingen er ferdig.

#### **Avspilling av lyd i videoer**

Bestemmer om lyden skal spilles av i videoer som er lagt inn i bildekavalkaden. Du kan velge mellom AV og PÅ. Lyden kan alltid aktiveres manuelt på bilderammen, uansett hvordan du har konfigurert det her.

#### **Video-volum**

Juster volumet som skal gjelde for avspillingen av videoer på rammen.

#### Wi-Fi

Velg hvilken Wi-Fi rammen skal være tilknyttet. Hvis du kobler deg til et nettverk med Captive Portal, vil det dukke opp et ikon for en nettleser i øvre høyre hjørne av skjermen. Bruk den for å starte nettleseren, hvor du kan oppgi brukernavn og få tilgang til nettet.

#### Sikkerhetskopiering og gjenoppretting

#### **Ta en sikkerhetskopi av bilderammen på et mikro SD-kort maks. 32GB**

Trykk for å lage en sikkerhetskopi av bilder, venner og innstillinger. Tidspunkt for siste gjennomførte sikkerhetskopi vil vises.

*Hvis SD-kortet inneholder en annen sikkerhetskopi fra før, vil den overskrives!* 

#### **Automatisk sikkerhetskopi**

Dersom denne er valgt, vil rammen automatisk ta en sikkerhetskopi i løpet av 30 minutter fra du har mottatt nye bilder eller gjort forandringer på rammen.

#### **Gjenopprett fra sikkerhetskopi**

*Før du prøver å gjenopprette bilderammen din, må du sjekke at sikkerhetskopien din er oppdatert. Det gjør du ved å sjekke dato under "Backup bilderammen med ekstern lagring (eks. et mikro SDkort)". Hvis for eksempel siste backup er for gammel, eller hvis du ikke har noe backup fra før, kan du trykke på knappen som heter "Backup bilderammen med ekstern lagring (eks. et mikro SD-kort) for å lagre en ny backup.* 

*Det er viktig å merke seg at det ikke går an å gjenopprette en ny Frameo-ramme, og samtidig beholde den gamle Frameo-rammen operasjonell.* 

Hvis du ønsker å gjenopprette en backup på en bilderamme som allerede er konfigurert, må du først tilbakestille den. Det gjør du ved å trykke på knappen som heter "Tilbakestill bilderamme". Alle data vil slettes på din Frameo, og rammen vil vise oppsettskjermen.

På oppsettskjermen kan du trykke på knappen som heter "Gjenopprett fra sikkerhetskopi". Bilderammen vil da gjenopprettes i henhold til din backup.

Hvis ikke knappen "Gjenopprett fra sikkerhetskopi" vises, må du sjekke at du har satt inn ordentlig en

ekstern minne-enhet (eks. et mikro SD-kort).

#### **Tilbakestill rammen**

Fjerner alle data fra rammen. Dette vil fjerne permanent alle bilder, venner/tilknytninger og innstillinger.

#### Om

#### **Sjekk for oppdateringer**

Sjekk om en oppdatering er tilgjengelig for rammen din.

#### **Beta program**

Hvis du krysser av dette feltet, vil utstyret ditt være med på Beta-programmet. Du vil ofte motta oppdateringer, før de vanlige bilderammene mottar dem.

#### **Hielp**

#### **Åpen kilde bibliotek**

Åpner en liste av åpne bibliotekkilder som brukes i appen, sammen med deres lisenser.

#### **Dele anonyme analysedata**

Anonyme analysedata hjelper oss med å forbedre frameo-programvaren. Vi forstår om du ikke ønsker å dele slike data med oss. Huk av dersom du ønsker å hjelpe oss å forbedre frameo. La den være umarkert hvis du ikke ønsker å dele anonyme analysedata.

#### **Instrukser**

Åpner hurtigstartinstruksene som ble vist da du startet rammen.

#### **Personvern**

Ønsker du mer informasjon om personvern, se nettstedet http://privacy.frameo.net

## **Support**

Gå til http://frameo.net/helpcenter for FAQ, for support for å gi tilbakemeldinger.

## **Garanti, etterlevelse, brukerstøtte og sikkerhetsinformasjon**

For mer informasjon vedrørende garanti, etterlevelse for maskinvare, brukerstøtte og sikkerhet, vennligst referer til materialet inkludert i pakken.

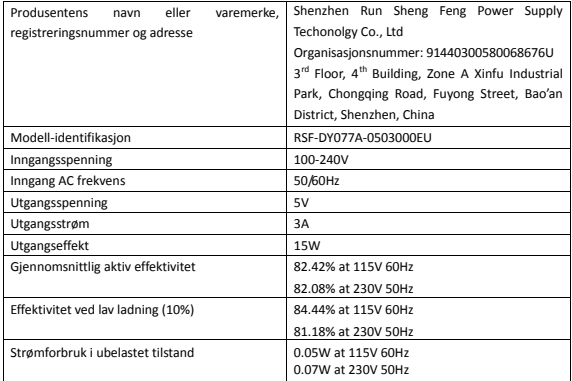

Vennligst merk at vi kan gjøre endringer på alle våre produkter uten forvarsel. Vi tar forbehold om eventuelle feil og mangler i denne manualen.

MED ENERETT, OPPHAVSRETT DENVER ELECTRONICS A/S

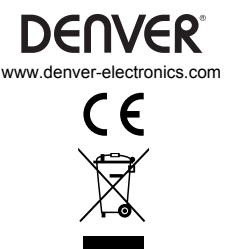

Elektrisk og elektronisk utstyr og batterier inneholder materialer, komponenter og stoffer som kan være farlige for helse og miljøet, hvis avfallet (kasserte elektriske og elektroniske produkter og batterier) ikke håndteres riktig.

Elektrisk og elektronisk utstyr er merket med en søppelbøtte med kryss over, som vist ovenfor. Dette symbolet betyr at elektrisk og elektronisk utstyr ikke skal kastes sammen med husholdningsavfall, men håndteres separat.

Alle byer har opprettet innsamlingspunkter, hvor elektrisk og elektronisk utstyr kan enten leveres in[n gratis på resirkuleringsstasjoner og innsam](http://www.facebook.com/)lingspunkter, eller samles inn fra husholdninger. Du kan få mer informasjon fra de lokale myndighetene i byen din.

Herved erklærer Inter Salg A/S, at denne modellen DENVER PFF-1513WHITE er i samsvar med de grunnleggende krav og øvrige relevante forskrifter i direktiv 2014/53/EU. En kopi av samsvarserklæringen kan fås ved www.denver- electronics.com, og klikk deretter på søkeikonet øverst på nettsiden. Legg inn modellnummeret: PFF-1513WHITE. Gå deretter til produktsiden, så finner du RED-direktivet under nedlastinger/andre nedlastinger

Operativt frekvensområde: 2412 - 2472 MHz Maks. utgangseffekt: 17 dbm

DENVER ELECTRONICS A/S Omega 5A, Soeften DK-8382 Hinnerup Danmark

www.facebook.com/denverelectronics